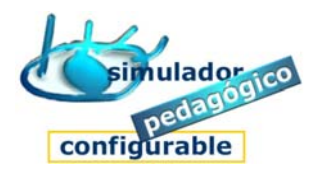

## Cómo gestionar un Entorno de aprendizaje SPC

- 1. Acceder a la herramienta Gestor
- 2. Nombrar y configurar el Entorno de aprendizaje
	- 1. Cumplimentar la **Ficha de Gestión de entorno**
		- 1. Pulse la opción **Ficha del Gestor de entorno**
		- 2. Introduzca los datos correspondientes
		- 3. Pulse **Aceptar**
	- 2. Inscribir a usuarios con perfil Tutor/a
		- 1º Puse la opción **Gestión de Tutores/as**
		- 2º Agregue Tutor/a a la lista
		- 3º Introduzca los datos correspondientes
		- 4º Pulse **Aceptar**
	- 3. Inscribir a usuarios con perfil Estudiante
		- 1º Pulse la opción **Gestión de Estudiantes**
		- 2º Agregue Estudiante a la lista
		- 3º Introduzca los datos correspondientes
		- 4º Pulse **Aceptar**
	- 4. Determinar los grupos de estudiantes
		- 1º Pulse la opción **Gestión de Grupos**
		- 2º Cree grupo de estudiantes y añadir a la lista
		- 3º Introduzca nombre del grupo
		- 4º Asigne Tutor/a al grupo
			- 1. Abra el panel **Tutores/as** inscritos en el Entorno
			- **2.** Pulse la opción **Asignar Tutor/a**
			- 3. Seleccione un tutor/a en la lista
			- 4. Pulse **Asignar al grupo**

www.entornosdeaprendizaje.es www.cognitiva.es www.itenm.com Tel. 965 42 24 13

Guía rápida de procedimientos

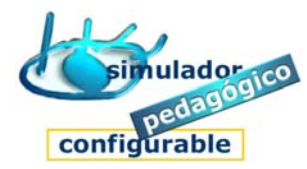

- 5º Agregue estudiantes al grupo
	- 1. Abra el panel **Estudiantes**
	- 2. Pulse la opción **Agregar**
	- 3. Seleccione estudiante en la lista
	- 4. Pulse la opción **Asignar al grupo**

## 6º Pulse **Aceptar**

- 5. Inscribir a usuarios con perfil Autor/a de contenidos
	- 1º Pulse la opción **Gestión de Autores/as**
	- 2º Agregue Autor/a a la lista
	- 3º Introduzca los datos correspondientes
	- 4º Pulse la opción **Aceptar**